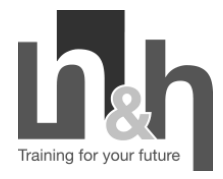

## Uploading Assessment Online Procedure

## **Google Drive**

To submit your assessment via Google Drive, you will need to have a Gmail email address, i.e. [xxx@gmail.com o](mailto:xxx@gmail.com)r a Google account and set up a share folder inside Google Drive.

*To set up a shared Google drive folder* 

1. On your computer, go to Google Drive log in page:

[https://accounts.google.com/signin/v2/identifier?service=wise&passive=true&continue=http%3A%2](https://accounts.google.com/signin/v2/identifier?service=wise&passive=true&continue=http%3A%2F%2Fdrive.google.com%2F%3Futm_source%3Den&utm_medium=button&utm_campaign=web&utm_content=gotodrive&usp=gtd<mpl=drive&urp=https%3A%2F%2Fsupport.google.com%2Fdrive%2Fanswer%2F2424368%3Fco%3DGENIE.Platform%253DDesktop%26hl%3Den%26oco%3D1&flowName=GlifWebSignIn&flowEntry=ServiceLogin) [F%2Fdrive.google.com%2F%3Futm\\_source%3Den&utm\\_medium=button&utm\\_campaign=web&ut](https://accounts.google.com/signin/v2/identifier?service=wise&passive=true&continue=http%3A%2F%2Fdrive.google.com%2F%3Futm_source%3Den&utm_medium=button&utm_campaign=web&utm_content=gotodrive&usp=gtd<mpl=drive&urp=https%3A%2F%2Fsupport.google.com%2Fdrive%2Fanswer%2F2424368%3Fco%3DGENIE.Platform%253DDesktop%26hl%3Den%26oco%3D1&flowName=GlifWebSignIn&flowEntry=ServiceLogin) [m\\_content=gotodrive&usp=gtd&ltmpl=drive&urp=https%3A%2F%2Fsupport.google.com%2Fdrive%](https://accounts.google.com/signin/v2/identifier?service=wise&passive=true&continue=http%3A%2F%2Fdrive.google.com%2F%3Futm_source%3Den&utm_medium=button&utm_campaign=web&utm_content=gotodrive&usp=gtd<mpl=drive&urp=https%3A%2F%2Fsupport.google.com%2Fdrive%2Fanswer%2F2424368%3Fco%3DGENIE.Platform%253DDesktop%26hl%3Den%26oco%3D1&flowName=GlifWebSignIn&flowEntry=ServiceLogin) [2Fanswer%2F2424368%3Fco%3DGENIE.Platform%253DDesktop%26hl%3Den%26oco%3D1&flowNa](https://accounts.google.com/signin/v2/identifier?service=wise&passive=true&continue=http%3A%2F%2Fdrive.google.com%2F%3Futm_source%3Den&utm_medium=button&utm_campaign=web&utm_content=gotodrive&usp=gtd<mpl=drive&urp=https%3A%2F%2Fsupport.google.com%2Fdrive%2Fanswer%2F2424368%3Fco%3DGENIE.Platform%253DDesktop%26hl%3Den%26oco%3D1&flowName=GlifWebSignIn&flowEntry=ServiceLogin) [me=GlifWebSignIn&flowEntry=ServiceLogin](https://accounts.google.com/signin/v2/identifier?service=wise&passive=true&continue=http%3A%2F%2Fdrive.google.com%2F%3Futm_source%3Den&utm_medium=button&utm_campaign=web&utm_content=gotodrive&usp=gtd<mpl=drive&urp=https%3A%2F%2Fsupport.google.com%2Fdrive%2Fanswer%2F2424368%3Fco%3DGENIE.Platform%253DDesktop%26hl%3Den%26oco%3D1&flowName=GlifWebSignIn&flowEntry=ServiceLogin) 

- 2. Enter your email or phone number and your password
- 3. At the top left, click **New** and then **Folder**
- 4. Enter a name for the folder
- 5. Click **Create**.
- 6. Click the new folder you created and click **Share**
- 7. At the top right, click **Get shareable link**
- 8. Next to "Anyone with the link", click the Down arrow
- 9. Choose "Edit and View"
- 10. Copy and paste this link to your assessment submission email to your trainer.

*In order to submit your assessment, you will need to upload your assessment files into the shared folder you created above.* 

- 1. Open the New Folder you just created
- 2. At the top left, click **New** and then **File Upload**
- 3. Choose assessment files you want to upload.

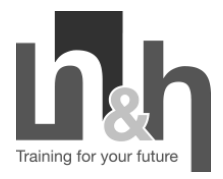

## **Dropbox**

To submit your assessment via Dropbox, you will need to have a Dropbox account and set up a share folder inside your Dropbox. You will need to put all your assessment files in one folder.

*To set up a shared Dropbox folder* 

- 1. Log in to Dropbox [\(https://www.dropbox.com/login\)](https://www.dropbox.com/login)
- 2. Enter your email and password
- 3. Click **Upload**
- 4. Choose **Folder**, select your assessment folder and click **Upload**.
- 5. Right-click the folder you've uploaded and click **Share**.
- 6. Type the email of your trainer and then click **Share**.

*In order to submit your assessment, you will need to upload your assessment files into the shared folder you created above and email your trainer to notify them of your submission.* 

- 1. Follow step  $1 2$  above.
- 2. Open the folder you used for your assessment submission
- 3. Click **Upload**
- 4. Choose your assessment files to be submitted and click **Upload**.

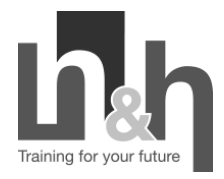

## **OneDrive**

To submit your assessment via OneDrive, you will need to have a Hotmail or outlook email address, i.e. [xxx@hotmail.com](mailto:xxx@hotmail.com) or [xxx@outlook.com](mailto:xxx@outlook.com) or a Microsoft account and set up a share folder inside OneDrive.

*To set up a shared OneDrive folder* 

- 1. Log in to OneDrive [\(https://office.live.com/start/OneDrive.aspx?ui=en%2DUS&rs=ET\)](https://office.live.com/start/OneDrive.aspx?ui=en%2DUS&rs=ET)
- 2. Enter your email and password when prompted
- 3. On the toolbar, click **New**.
- 4. In the menu, click **Folder**.
- 5. Enter a name for the new folder.
- 6. Click the **Create** button
- 7. On the new created folder, click **Share** button
- 8. Choose Invite People
- 9. Enter your trainer email address
- 10. Click the Recipients Can Edit Link, a drop-down menu will appear
- 11. On the first menu, choose recipients can view and edit the file(s)
- 12. On the second menu, choose recipients does not need an Office 365 subscription to view or edit the file(s).
- 13. Click the **Share** button.

*In order to submit your assessment, you will need to upload your assessment files into the shared folder you created above and email your trainer to notify them of your submission.* 

- 1. Follow step  $1 2$  above
- 2. Open the shared folder you created above,
- 3. Select **Upload**
- 4. Select the assessment files you want to upload, and then select Open.